# <span id="page-0-0"></span>**Usos del Tablero**

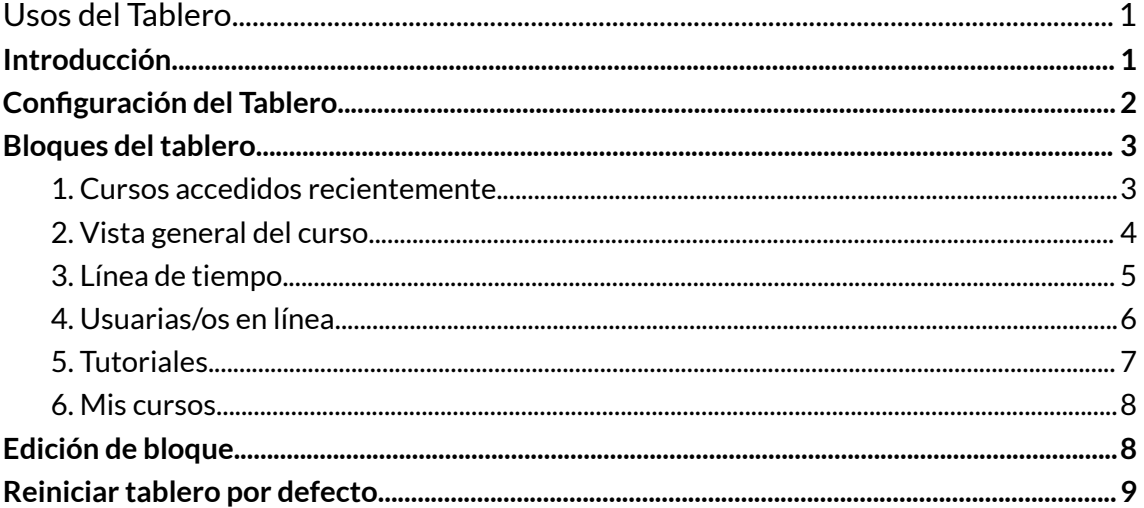

#### <span id="page-0-1"></span>Introducción

Al ingresar a Comunidades con su usuaria/o y contraseña, se accede directamente al Tablero.

El Tablero es un espacio personal que muestra información importante, por ejemplo, los cursos en los que se está inscripta o inscripto, las próximas fechas de entregas de trabajos, los archivos personales, entre otras.

También es posible acceder al tablero desde cualquier sitio de la plataforma de Comunidades seleccionándolo en el nuevo Menú de Navegación:

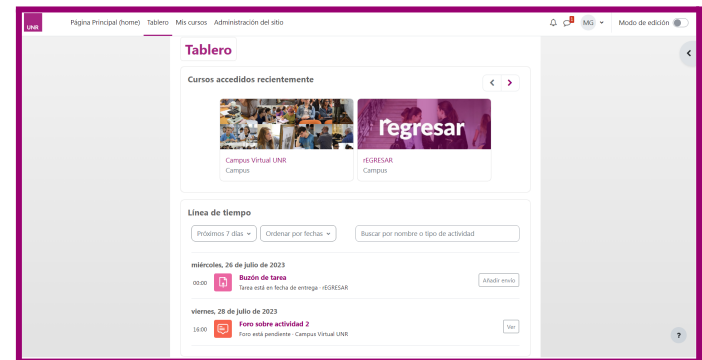

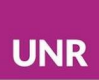

## <span id="page-1-0"></span>**Configuración del Tablero**

El **Tablero** puede personalizarse eligiendo diferentes opciones de visualización y cuenta con diferentes bloques que pueden ser editados, eliminados o bien agregarse nuevos.

Para modificar el tablero se debe seleccionar el botón **Modo de edición** que se encuentra en la esquina superior derecha y habilita la posibilidad de editar, mover o eliminar los bloques existentes en el tablero.

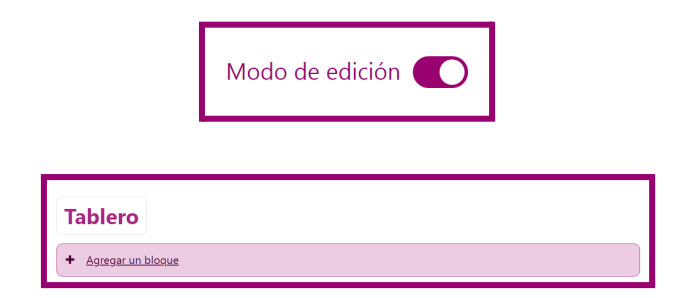

En el tablero se pueden agregar y ocultar bloques, y organizar los existentes de la manera que se considere de mayor utilidad. Se recomienda dejar visibles los bloques de **Cursos accedidos recientemente, Línea de tiempo**, **Calendario**.

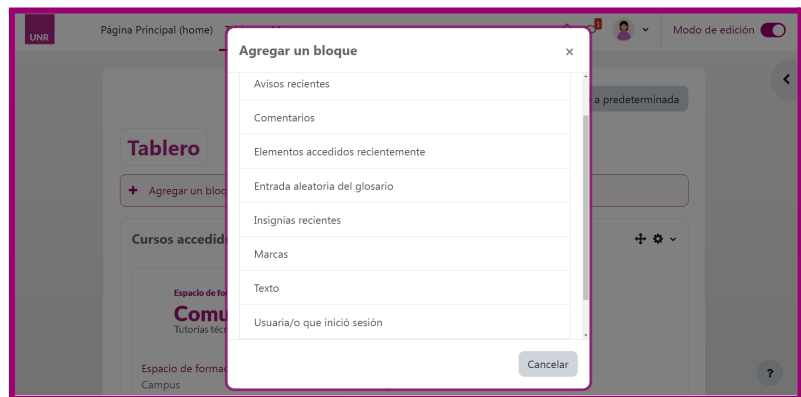

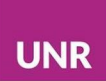

## <span id="page-2-0"></span>**Bloques** del tablero

#### <span id="page-2-1"></span>**1. Cursos accedidos recientemente**

Es el primer bloque del tablero y muestra los últimos cursos a los cuales se ingresó, permitiendo un acceso rápido a estos.

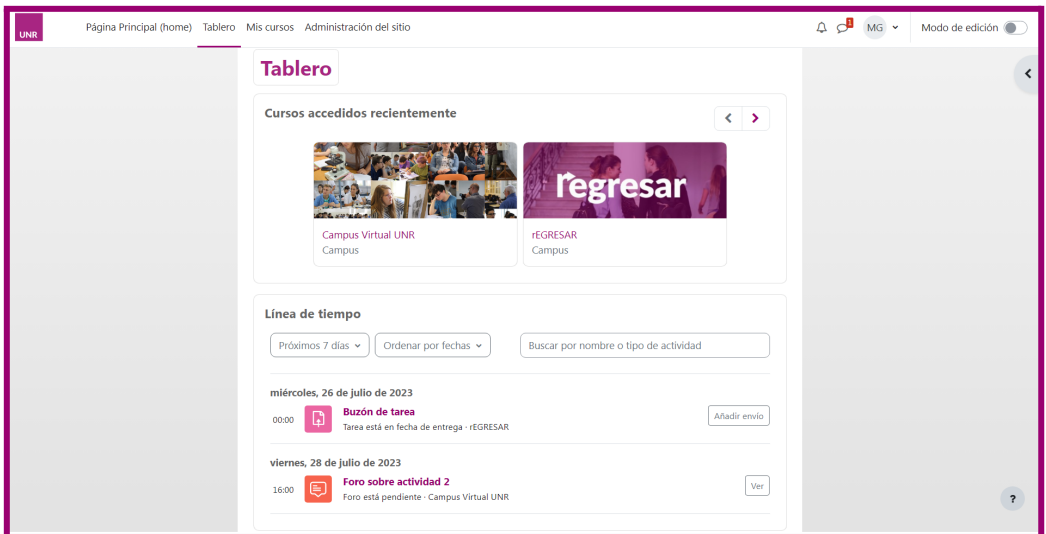

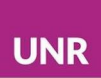

#### <span id="page-3-0"></span>**2. Vista general del curso**

A este bloque se accede desde la pestaña **Mis cursos**, la cual muestra todos los cursos en los que se está inscripta o inscripto.

La visualización se puede personalizar y mostrar una lista sólo con nombres, una opción con resúmenes de cada curso o una vista de 'tarjeta', como se ilustra en la imagen.

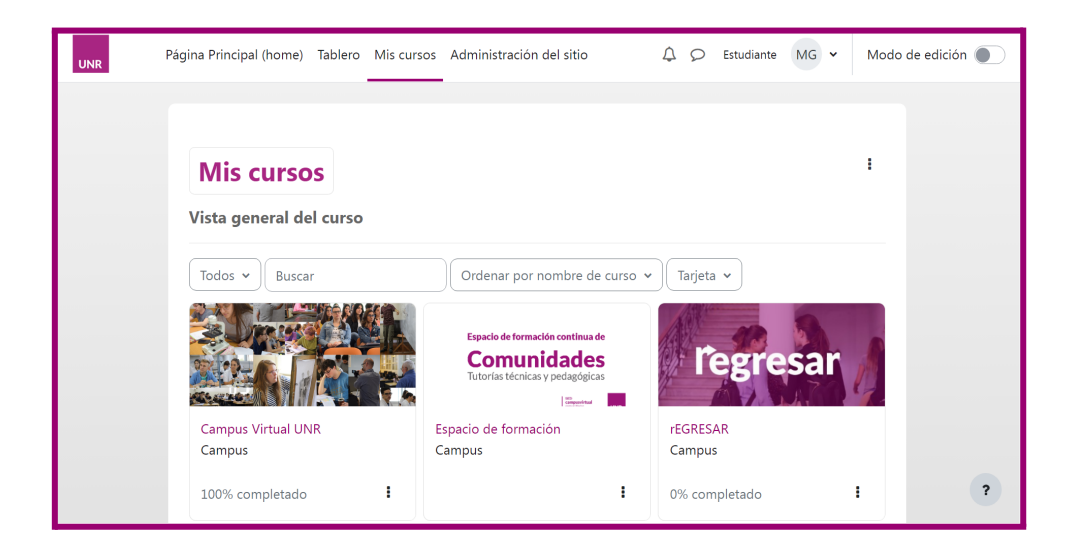

También se pueden filtrar los cursos que se muestran y seleccionar los que cada quien desee: Futuros, En progreso, Pasados, Destacados u Ocultos.

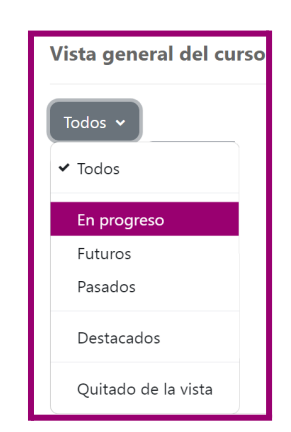

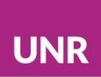

Además, se pueden ordenar según el nombre del curso o el último accedido.

Es posible marcar con estrella un curso para resaltarlo. Por ejemplo, se puede resaltar un curso actual y ocultar un curso que ya no es importante. Esto afecta solamente a la visualización dentro del tablero, las matriculaciones no se ven alteradas.

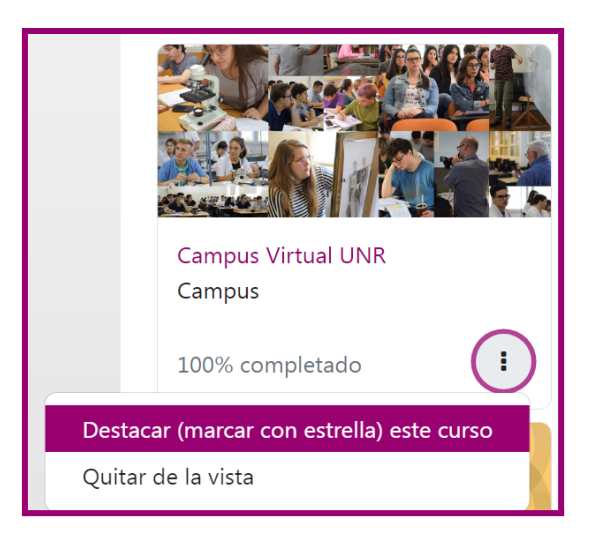

#### <span id="page-4-0"></span>**3. Línea de tiempo**

Este bloque muestra las actividades próximas y los ítems atrasados o vencidos.

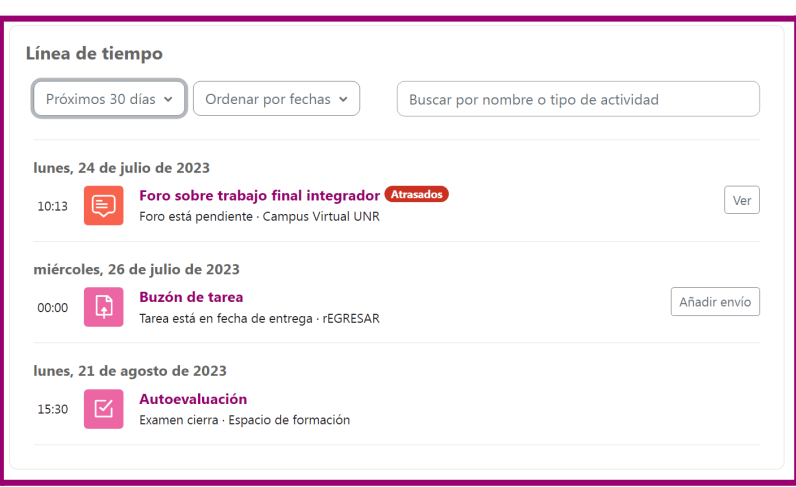

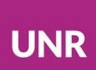

En este caso también se puede personalizar la visualización y elegir un ordenamiento por fechas o por cursos. Asimismo, se pueden limitar las actividades de determinado período del futuro: próximos 7 días, 30 días, etc. También filtrar sólo actividades atrasadas.

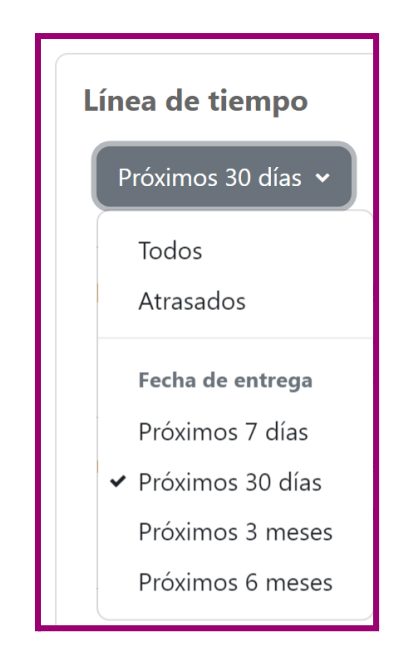

Esta herramienta resulta muy útil porque permite seleccionar las actividades y acceder directamente a cada una. Por ejemplo, si tuviéramos una tarea pendiente, nos dirigiría directamente a la entrega de la misma.

#### <span id="page-5-0"></span>**4. Usuarias/os en línea**

El bloque de **Usuarias/os en línea** muestra una lista de las y los participantes que han iniciado su sesión en la plataforma de **Comunidades**. La lista se actualiza cada 5 minutos.

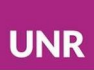

Es posible ocultarse de las demás personas seleccionando el botón con forma de ojo **ocultar mi estado de línea a otras/os usuarias/os** que se encuentra junto al nombre propio.

Este bloque permite también enviar un mensaje a cualquier persona de la lista seleccionando el botón con forma de viñeta **Mensaje** que se encuentra junto a sus nombres, usando el sistema de mensajería de Moodle.

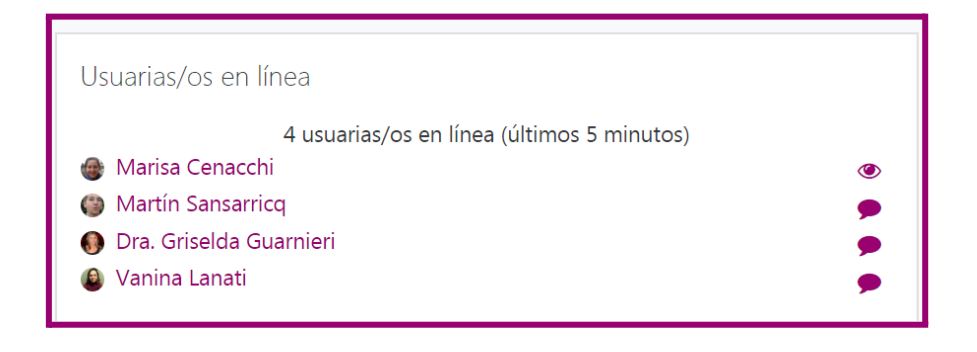

#### <span id="page-6-0"></span>**5. Tutoriales**

Este bloque permite acceder a los sitios de la plataforma de **Comunidades** que contienen los tutoriales para docentes y para estudiantes.

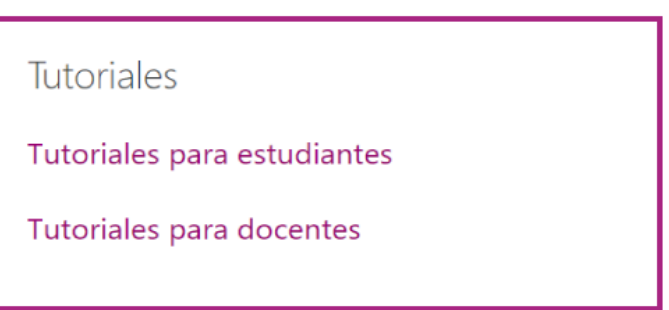

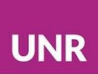

#### <span id="page-7-0"></span>**6. Mis cursos**

El bloque **Mis cursos** permite acceder a la lista de cursos a los que la usuaria o el usuario está inscripto.

Además, permite explorar las categorías de la plataforma seleccionando la opción "**Todos los cursos…".** De esta manera es posible, por ejemplo, ingresar a una Unidad Académica, a una carrera de grado y visualizar la lista de espacios alojados en **Comunidades.**

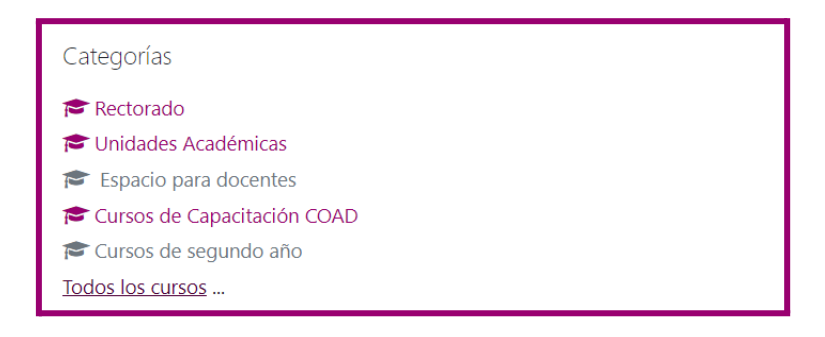

### <span id="page-7-1"></span>**Edición de bloque**

Ingresar al **Menú de acciones** y modificar el orden de cada bloque, ocultar o eliminar.

También se puede agregar nuevos bloques. Para ello, se debe seleccionar del **Menú de Navegación** la opción **Agregar un bloque**.

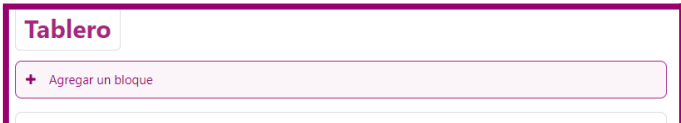

Se abrirá una ventana que presenta diferentes opciones de bloques para agregar, tales como: Avisos recientes, Búsqueda global, Calendario, Eventos próximos, entre otros.

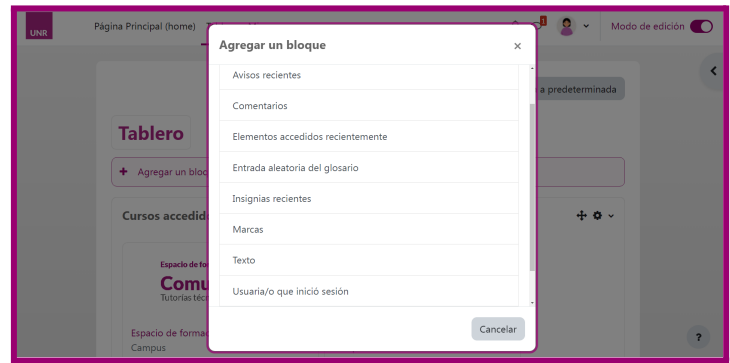

### <span id="page-8-0"></span>**Reiniciar tablero por defecto**

Te ofrece la posibilidad de volver la configuración inicial del tablero.

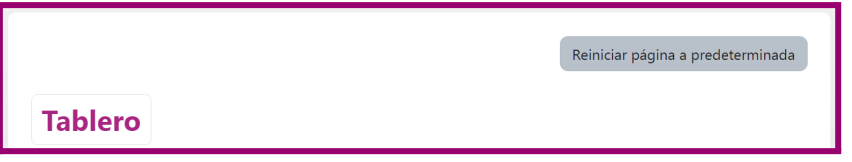